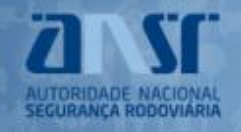

**R[EGISTO SEM CARTÃO DE](#page-0-0) CIDADÃO. REGISTO COM CARTÃO DE CIDADÃO [PARA PESSOAS SINGULARES](#page-1-0). S[ENHA DE](#page-3-0) ACESSO. ACESSO AO PORTAL DAS C[ONTRAORDENAÇÕES](#page-3-1) RODOVIÁRIAS. A[LTERAÇÃO DA SENHA DE ACESSO](#page-3-2). R[ECUPERAR](#page-4-0) SENHA.**

# <span id="page-0-0"></span>**REGISTO SEM CARTÃO DE CIDADÃO**

Se é um novo utilizador pode efetuar o pedido de registo no Portal de Contraordenações Rodoviárias [\(https://portalcontraordenacoes.ansr.pt](https://portalcontraordenacoes.ansr.pt/)) selecionando a opção Registar, caso não o faça com o cartão de cidadão.

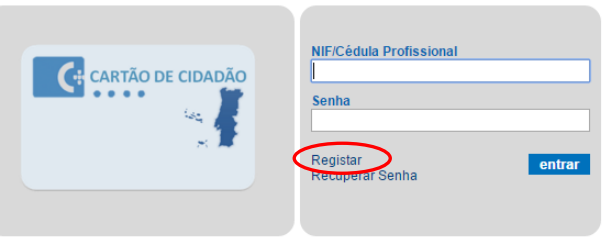

Existem três tipos de utilizadores que podem fazer o registo:

- **Pessoas Singulares;**
- **Pessoas Colectivas:**
- **Mandatários.**

Em seguida deve preencher o formulário de adesão com os dados pessoais:

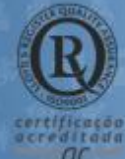

#### **MORADA**

Parque de Ciências e Tecnologia de Oeiras Avenida de Casal de Cabanas Urbanização de Cabanas Golf, nº1 Taguspark 2734-507 Barcarena

#### **LINHA GERAL**

214 236 800 (das 09:00 ås 18:00)

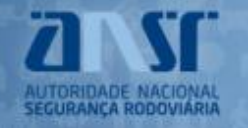

# Portal de Contraordenações Rodoviárias

submeter cancelar

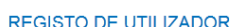

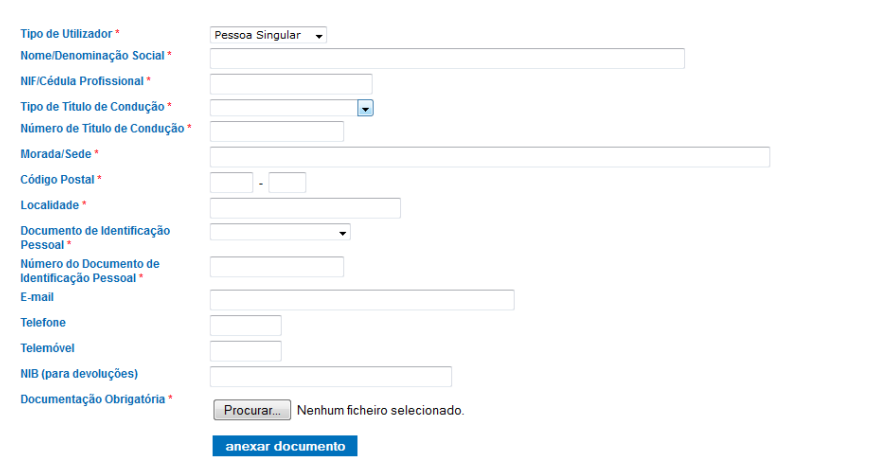

Poderá optar por dois tipos de título de condução (apenas paras as pessoas singulares):

- Carta de condução;
- Licença de condução.

Nos documentos de identificação poderá optar por (apenas para as pessoas singulares):

- Cartão do cidadão;
- Bilhete de identidade;
- **Passaporte.**

Os documentos que devem ser digitalizados, em formato *pdf*, são (apenas para as pessoas coletivas e mandatários):

- Cartão de contribuinte (pessoas coletivas);
- Cédula profissional (mandatários);

### <span id="page-1-0"></span>**REGISTO COM CARTÃO DE CIDADÃO PARA PESSOAS SINGULARES**

Se é um novo utilizador e pretende efetuar o pedido de registo no Portal de Contraordenações Rodoviárias [\(https://portalcontraordenacoes.ansr.pt](https://portalcontraordenacoes.ansr.pt/)) com cartão de cidadão, deve selecionar a opção Cartão de Cidadão.

**Nota:** É necessário que o utilizador possua um leitor de cartão e que tenha os certificados necessários instalados no seu computador.

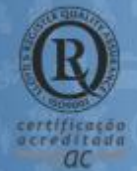

**MORADA** 

Parque de Ciências e Tecnologia de Oeiras Avenida de Casal de Cabanas Urbanização de Cabanas Golf, nº1 Taguspark 2734-507 Barcarena

**LINHA GERAL** 214 236 800 (das 09:00 ås 18:00)

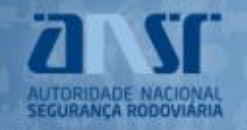

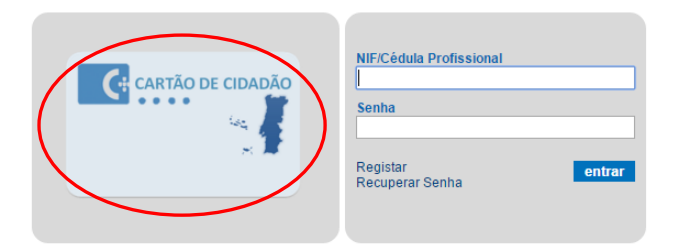

Ser-lhe-á solicitada a autorização da disponibilização de dados pessoais à ANSR.

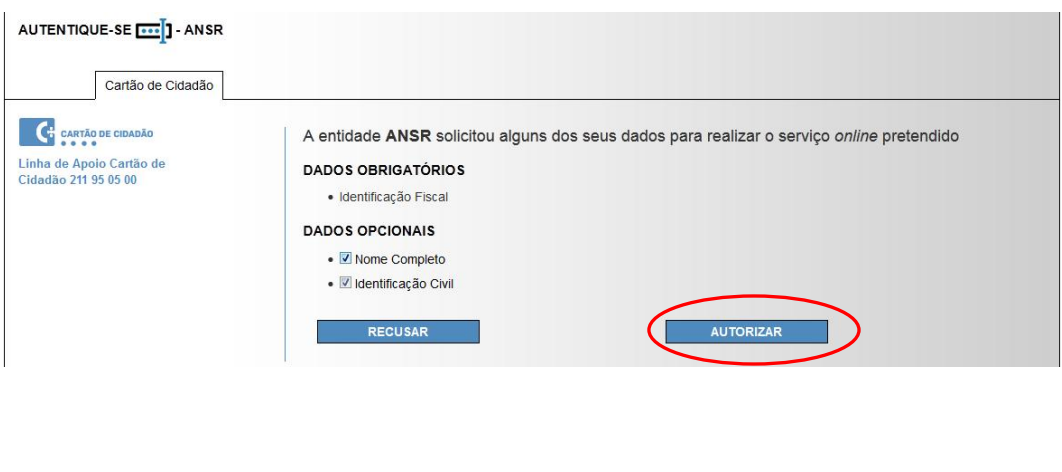

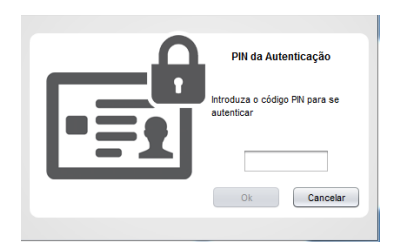

Após a introdução do PIN de autenticação do seu cartão de cidadão deverá selecionar a opção **CONFIRMAR** e em seguida deve preencher o formulário de adesão com os dados pessoais em falta.

Poderá optar por dois tipos de título de condução:

- Carta de condução;
- Licença de condução.

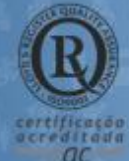

#### **MORADA**

Parque de Ciências e Tecnologia de Oeiras Avenida de Casal de Cabanas Urbanização de Cabanas Golf, nº1 Taguspark 2734-507 Barcarena

## LINHA GERAL

214 236 800 (das 09:00 ås 18:00)

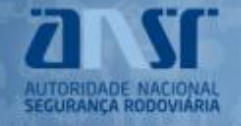

## <span id="page-3-0"></span>**SENHA DE ACESSO**

Após a validação do pedido de registo pela ANSR irá receber, na morada indicada, uma carta com a senha de acesso. A partir deste momento poderá aceder ao Portal das Contraordenações Rodoviárias com NIF/Cédula Profissional e a senha de acesso ou com o cartão de cidadão (no caso das pessoas singulares).

## <span id="page-3-1"></span>**ACESSO AO PORTAL DAS CONTRAORDENAÇÕES RODOVIÁRIAS**

O acesso ao Portal das Contraordenações Rodoviárias poderá ser efectuado de duas formas:

- Preenchimento do NIF/Cédula Profissional e da senha de acesso;
- Com o cartão do cidadão.

### <span id="page-3-2"></span>**ALTERAÇÃO DA SENHA DE ACESSO**

Para alterar a palavra-chave o utilizador deve primeiro efetuar o *login* e de seguida selecionar a opção Alterar Dados, no canto superior direito. De seguida deverá selecionar a opção **alterar password** 

As regras para alterar a senha de acesso são:

- O tamanho deverá ser entre 8 e 12 caracteres;
- Deverá ter maiúsculas, minúsculas e números.

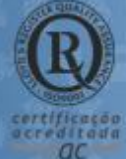

#### **MORADA**

Parque de Ciências e Tecnologia de Oeiras Avenida de Casal de Cabanas Urbanização de Cabanas Golf, nº1 Taguspark 2734-507 Barcarena

### **LINHA GERAL**

214 236 800 (das 09:00 ås 18:00)

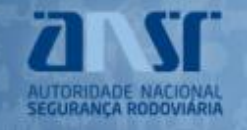

# <span id="page-4-0"></span>**RECUPERAR SENHA**

Para recuperar a senha o utilizador deverá selecionar a opção Recuperar Senha.

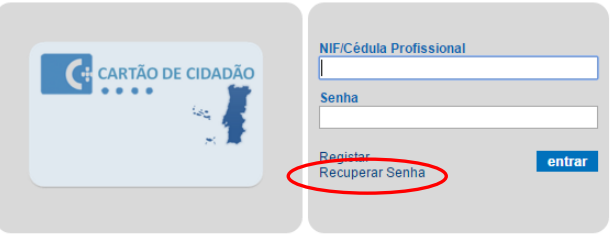

De seguida, deverá preencher o campo NIF/Cédula Profissional, e o campo com código que aparece no ecrã.

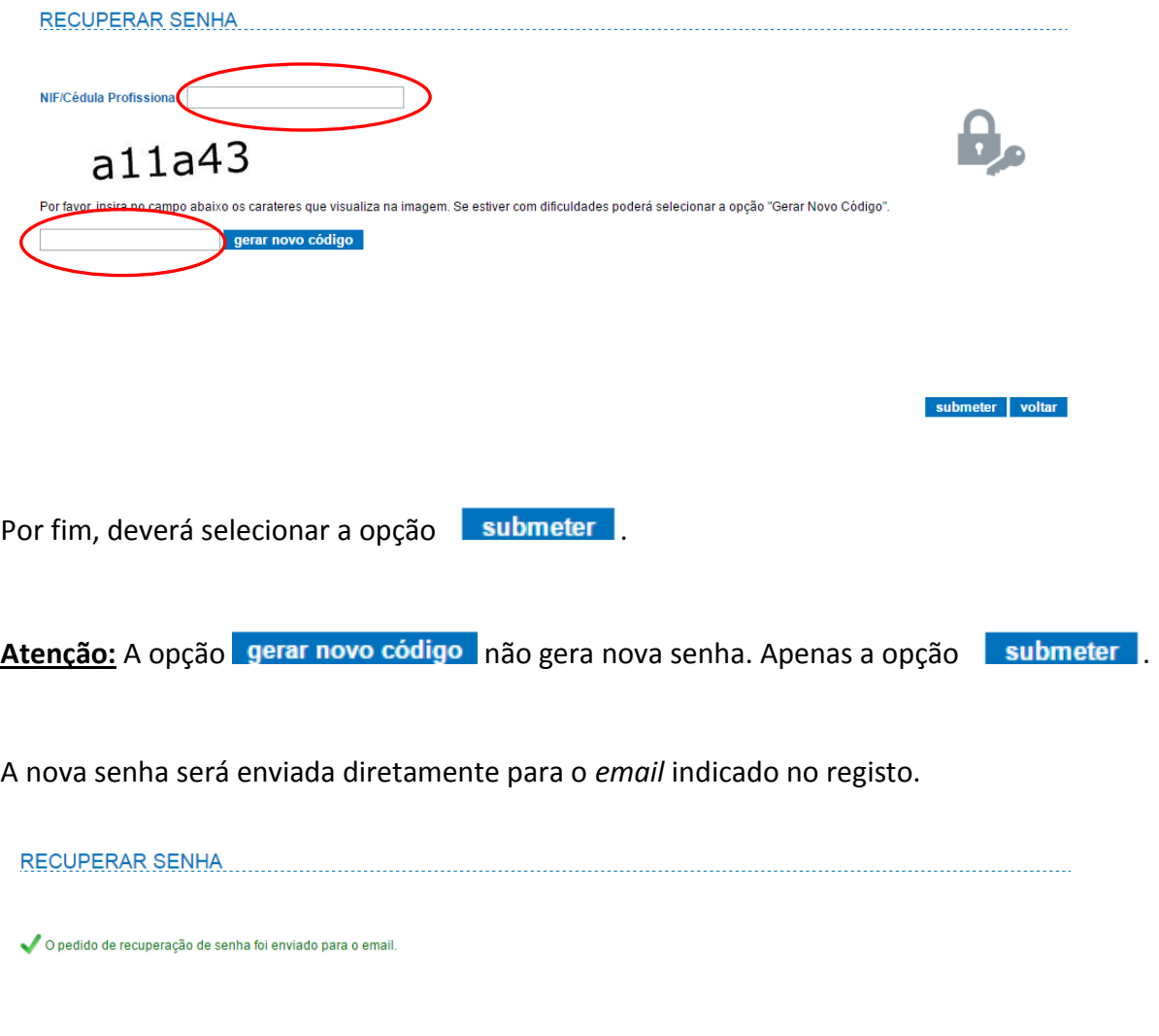

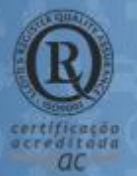

#### **MORADA**

Parque de Ciências e Tecnologia de Oeiras Avenida de Casal de Cabanas Urbanização de Cabanas Golf, nº1 Taguspark 2734-507 Barcarena

#### LINHA GERAL 214 236 800 (das 09:00 ås 18:00)